# LES EA - Laboratory Administrative Amendment

**Laboratory Certification Program** 

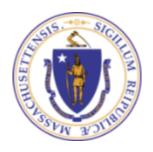

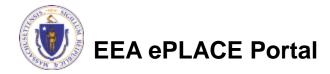

### Overview

- ☐ This presentation is to assist in completing a LES EA Laboratory

  Administrative Amendment
- Purpose of this application:
  - This form is for certified laboratories in Massachusetts that want to update/modify their certification information
- □ This document will take you through the EEA ePlace online application process

# General Navigation

- ☐ Always Click Continue Application > to move to the next page
- Any field with a red asterisk (\*) is required before you can move off the page
- ☐ Click Save and resume later to save your work and resume at a later time
- lue Click on the tool tips where applicable to get more details  ${\color{blue} {(1)}}$
- ☐ Click on Instructions tab application process for more information on the
- We strongly suggest using Microsoft EDGE as a preferred browser

# How to Apply

□ Click or type this address on your browser: Mass.gov EEA ePLACE Portal

Log into your account in EEA ePlace Portal using your username/password

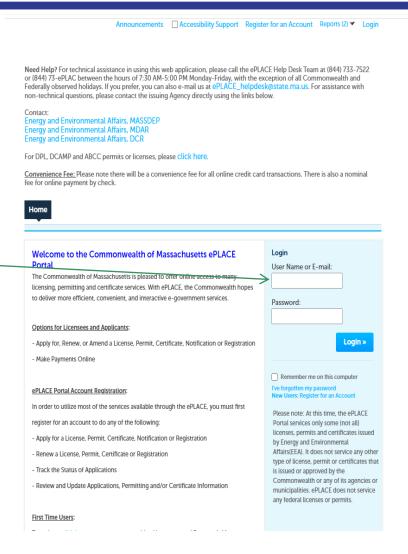

# File an Online Application

☐ Click on the "My Records" tab to start

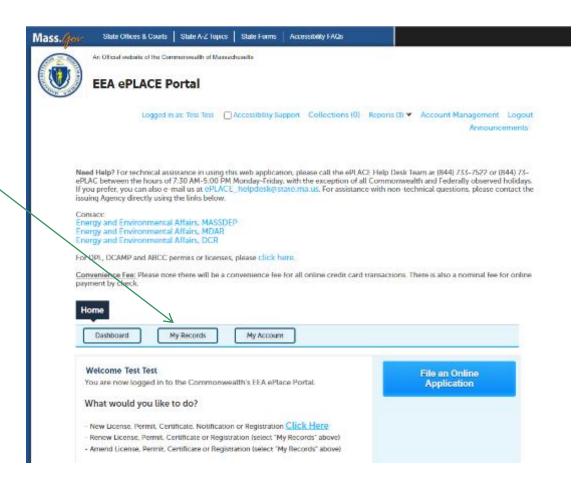

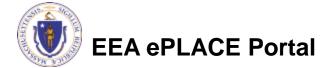

# Access your record

A list of your records will be displayed:

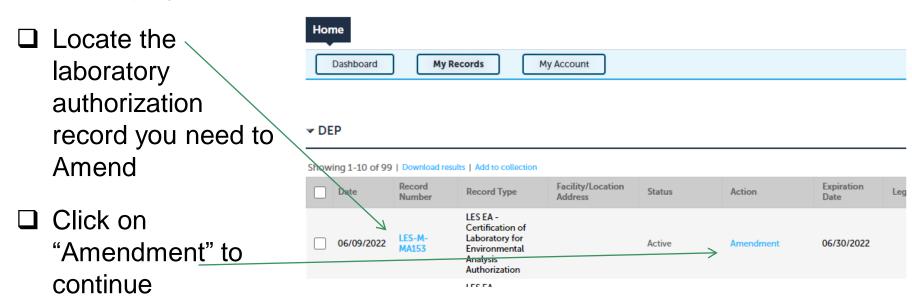

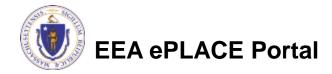

# Access your record

☐ Click on "LES EA -Laboratory Administrative Home Amendment" **DEP Applications** ☐ Click "Continue Select an Amendment Type Choose one of the following available amendment types. For assistance or to apply for an amendment type not listed below please Application" to contact us. proceed Search LES EA - Laboratory Administrative Amendment O LES03 EA - Certification of Laboratory for Environmental Analysis - Chemistry Amendment LES04 EA - Certification of Laboratory for Environmental Analysis - Microbiology Amendment **Continue Application »** 

- The system will display the Laboratory Information currently on file
- □ To review or modify the information, click the "Edit or View" button
- A pop-up will open, where the Laboratory Information can be modified
- Click "Continue Application" to proceed

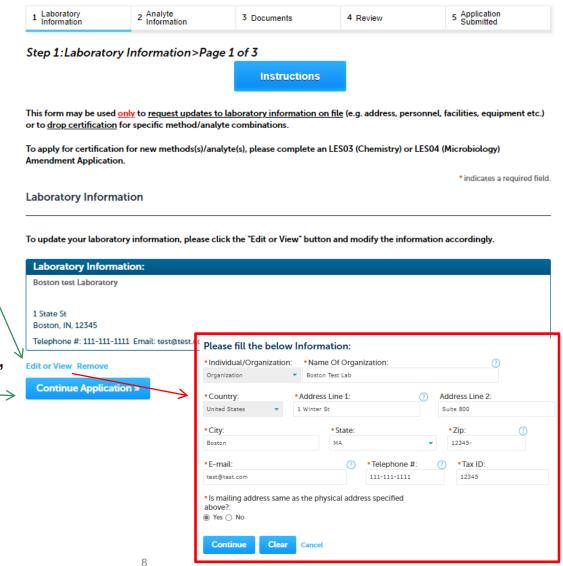

1 Laboratory 2 Analyte Information 5 Application Submitted Your current information 3 Documents 4 Review Information on file will be displayed Step 1:Laboratory Information>Page 2 of 3 \* indicates a required field **Laboratory Owners** LABORATORY OWNERS To add new owners, click the "Add a Row" button. To modify information, click on the "Actions" button for that row and click "Edit". Refer to individual To delete the row, click on the "Actions" button for that row and click "Delete". section instructions for Showing 1-1 of 1 the steps to update the **Laboratory Owner Name** Test Actions • information Add a Row **Edit Selected Delete Selected Laboratory Hours** LABORATORY HOURS To add operating hours, click the "Add a Row" button. To modify information, click on the "Actions" button for that row and click "Edit". To delete the row, click on the "Actions" button for that row and click "Delete". Showing 1-1 of 1 Day Start Time (hh:mm) Start Time (AM/PM) End Time (hh:mm) End Time (AM/PM) Monday-Friday AM Actions >

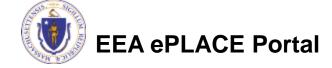

**Edit Selected** 

**Delete Selected** 

Add a Row ▼

- Refer to individual section instructions for the steps to update the information
- Note: A Laboratory
  Personnel Form must be submitted for each staff member <u>added or modified.</u> When saving the file, please use the "LPF-Lastname-Firstname" format
- ☐ Click "Continue / Application" to proceed

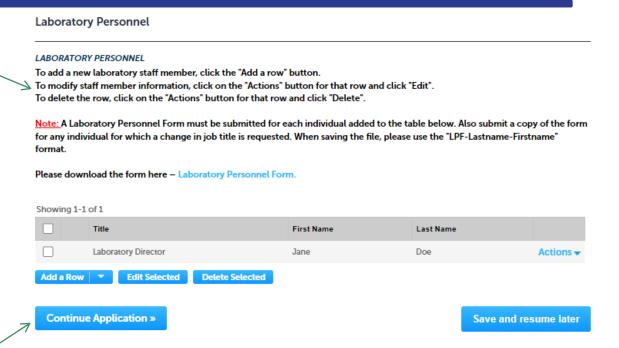

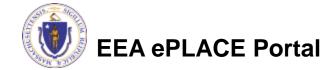

- ☐ The system will display the Laboratory
   Information currently on file
- Refer to individual section instructions for the steps to update the information
- ☐ Click "Continue Application" to proceed

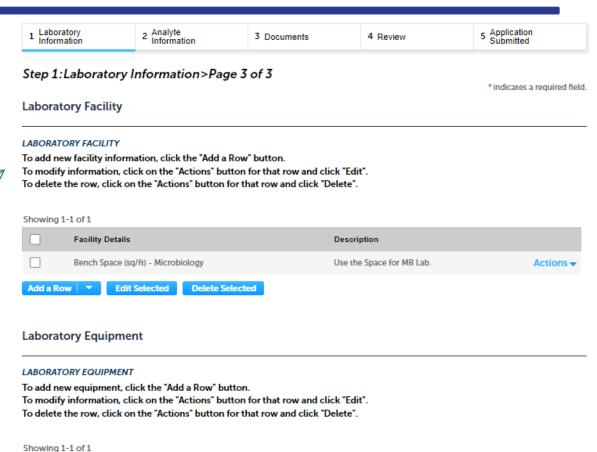

No. of Units

**Delete Selected** 

Manufacturer

USIC

Model

1T035

Specify, if other

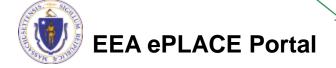

Continue Application »

Equipment

Add a Row

Save and resume later

Actions •

**Edit Selected** 

Chemistry - Arsine Generator

# Step 2: Analyte Information

- □ The system will display the analyte/methods for which the laboratory currently maintains certification. Note that the list may display over multiple pages.
- If you need to drop an Analyte/Method:
  - Click on the "Actions" button beside the analyte
  - Click "Edit"
  - To drop certification for a method, please enter the method information in the "Remove Method(s) field"
  - □ To drop certification for an analyte, please list all the method(s) for which the laboratory is currently certified in the "Remove Method(s) field"
- ☐ Click "Continue Application" to proceed

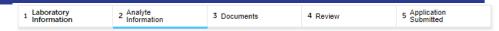

### Step 2: Analyte Information > Page 1 of 3

### Please read the guidance below:

To drop an Analyte/Method:

- Click on the "Actions" button beside the analyte
- Click "Edit
- To drop certification for a method, please enter the method information in the "Remove Method(s) field".
- To drop certification for an analyte, please list all the method(s) for which the laboratory is currently certified in the "Remove Method(s) field".

\*indicates a required field

### Potable Water Microbiology

#### POTABLE WATER MICROBIOLOGY

Use the "Continue Application" button to move to the next certification area

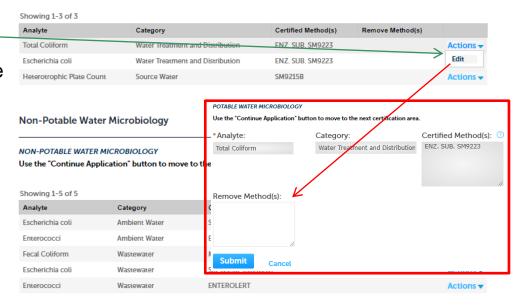

**EEA ePLACE Portal** 

**Continue Application »** 

Save and resume later

# Step 3: Documents

☐ If you need to upload any new documents along with this application, you can attach them in this section

□ To begin attaching documents, click "Browse"

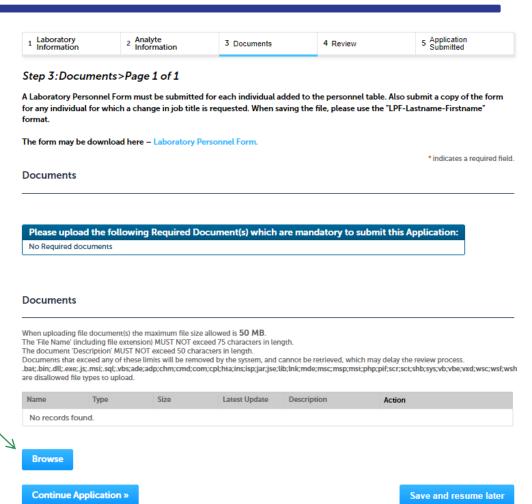

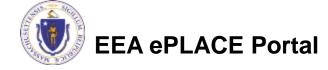

# Step 3: Documents (Attaching)

- □ A "File Upload" window opens
- ☐ Click "Browse"
- ☐ Choose the file(s) you want to attach
- ☐ When all files reach 100%, click "Continue"

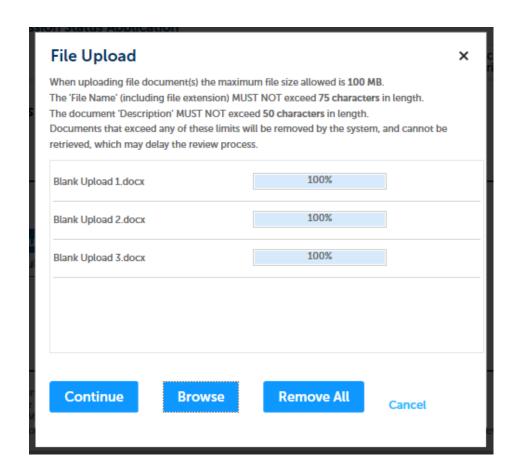

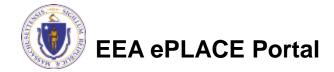

# Step 3: Documents (Attaching)

☐ Select the document type Provide a description of each MDAR\_Pesticide\_Approval\_v1.1\_20220314\_145608 document that you uploaded Description (Maximum 50 characters): Click "Browse" to add more A maximum of 50 characters. documents --Select--■ When all documents are uploaded MDAR\_Pesticide\_Approval\_v1.1\_20220314\_145608.pdf and described, click "SAVE" Description (Maximum 50 characters): A maximum of 50 characters. ■ Note – If you click SAVE and RESUME, that will not save your Type: Remov documents, make sure to click SAVE --Select-first for the documents to be saved to MDAR\_Pesticide\_Approval\_v1.1\_20210102\_160712.pdf the application Description (Maximum 50 characters): A maximum of 50 characters. ☐ Click "Continue Application" to proceed Continue Application » Save and resume later

# Step 3: Documents (Attaching)

- You should see a message that you have successfully attached / documents
- Review the list of attached documents
- Click "Continue Application" to proceed

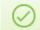

### The attachment(s) has/have been successfully uploaded.

It may take a few minutes before changes are reflected.

#### **LES EA - Laboratory Administrative Amendment**

| 1 Laboratory 2 An Information | nalyte<br>formation | 3 Documents | 4 Review | 5 Application<br>Submitted |
|-------------------------------|---------------------|-------------|----------|----------------------------|
|-------------------------------|---------------------|-------------|----------|----------------------------|

### Step 3: Documents > Page 1 of 1

A Laboratory Personnel Form must be submitted for each individual added to the personnel table. Also submit a copy of the form for any individual for which a change in job title is requested. When saving the file, please use the "LPF-Lastname-Firstname" format.

The form may be download here - Laboratory Personnel Form.

\* indicates a required field.

#### **Documents**

#### Documents:

Please upload the following Required Document(s) which are mandatory to submit this Application:

No Required documents

#### **Documents**

When uploading file document(s) the maximum file size allowed is 50 MB.

The 'File Name' (including file extension) MUST NOT exceed 75 characters in length.

The document 'Description' MUST NOT exceed 50 characters in length.

Documents that exceed any of these limits will be removed by the system, and cannot be retrieved, which may delay the review process.

.bat;.bin;.dll;.exe;.js;.msi;.sql;.vbs;ade;adp;.chm;.cmd;.com;.cpl;.hta;ins;isp;jar.jse;lib;lnk;mde;msc;msp;mst;php;pif;scr;sct;shb;sys;vb;vbe;vxd;wsc;wsf;wsh are disallowed file types to upload.

| Name         | Туре                         | Size     | Latest Update | Description  | Action           |
|--------------|------------------------------|----------|---------------|--------------|------------------|
| invite_1.png | Laboratory<br>Personnel Form | 88.12 KB | 07/07/2022    | LPF-Jane Doe | Actions <b>▼</b> |

Browse

**Continue Application »** 

Save and resume later

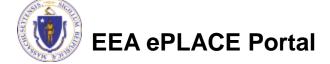

### Step 4: Review

- The entire application is shown on a single page for your review
- If you identify something you want to change, click "Edit —— Application"
- ☐ Otherwise, continue to the bottom of the page

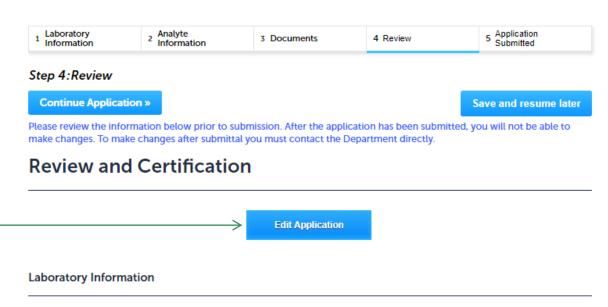

Organization Boston test Laboratory 1 State St Boston, MA, 12345 United States

Tax ID: 12345

Is physical address same as mailing address?: Yes

Telephone #:111-1111
E-mail:test@test.com

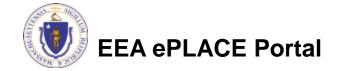

### Step 4: Review

- ☐ Read the Certification Statement at the bottom of the Review Page
- Click the check box to complete your certification
- Click "Continue Application" to proceed with your submittal

I attest under the pains and penalties of perjury:

- (i) that I have personally examined and am familiar with the information contained in this submittal, including any and all documents accompanying this certification statement;
- (ii) that, based on my inquiry of those individuals responsible for obtaining the information, the information contained in this submittal is to the best of my knowledge, true, accurate, and complete;
- (iii) that I am fully authorized to make this attestation on behalf of this facility; and
- (iv) that this laboratory is in compliance with 310 CMR 42.08(3) and has readily available on the premises all equipment, supplies,
- By checking this box, I agree to the above certification.

Date:

Continue Application »

Save and resume later

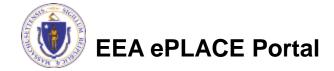

### **Submission Successful!**

- When you submit your application, you will receive a Record ID so you can track the status of your application online
- ☐ Upon submission of your application please make sure to check your email for system notifications
  - Note The system notifications will be sent from eipas@mass.gov

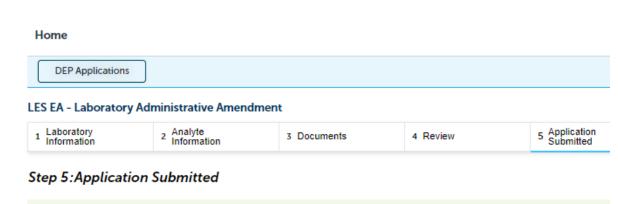

Thank you for using our online services.

Your Record Number is 22-LES-0033-AMD.

You will need this number to check the status of your application.

Your application has been successfully submitted. Please print your record and retain a copy for your records.

# To check the status of an application

- ☐ Log on to EEA ePlace portal
  - Mass.gov EEA ePLACE
    Portal
- ☐ Go to your "My Records" page in ePlace to see or track the status of an application

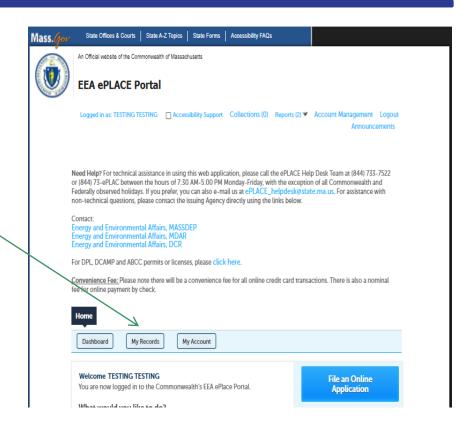

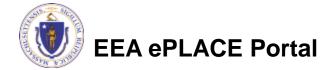

### Questions?

- ☐ For technical assistance:
  - □Contact the ePlace Help Desk Team at (844) 733-7522
  - ■Or send an email to: <u>ePLACE\_helpdesk@state.ma.us</u>

☐ For business related questions, please visit the link below:

<u>www.mass.gov/how-to/les-ea-laboratory-administrative-amendment</u>

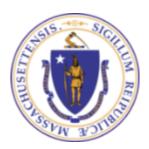